## 【たんぎんダイレクトインターネットバンキング】 **「追加メールアドレス」のご案内**

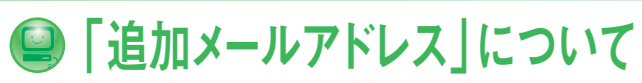

振込・振替や登録情報変更などの取引受付メールについて、あらか じめ登録しているメールアドレスのほか、複数の宛先を通知先と して追加登録できるサービスです。

また、追加するメールアドレスへの通知内容は選択する事が可能 です。

利用開始の手続きは、インターネットバンキングの「追加メールア ドレス設定」ボタンからお手続きいただけます。

※メール通知パスワードをご利用のお客様は、複数のメールアドレスを登録 することをお奨めします。

メール通知パスワードが受け取れない場合は、お振込等のお取引ができな くなります。

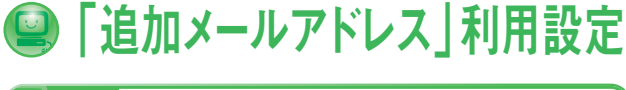

**手順1**「追加メールアドレス設定」をクリック

メニュー画面の「追加メールアドレス設定」ボタンをクリックし てください。

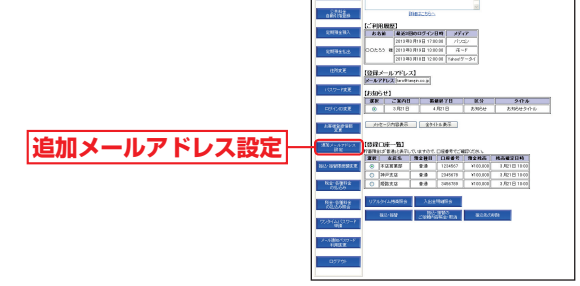

追加メールアドレス設定メニュー画面の「追加メールアドレス 利用変更」ボタンをクリックしてください。 **手順2**「追加メールアドレス利用変更」をクリック

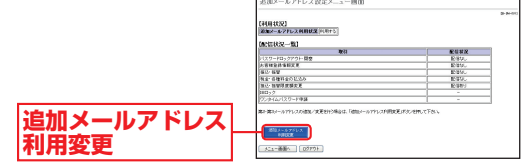

## **手順3** 追加メールアドレスの設定

追加メールアドレス利用変更画面が表示されます。 第2、第3メールアドレスそれぞれの「利用する」「利用しない」 を選択し、メールアドレスを入力してください。

また、追加するメールアドレスで受信したい取引の選択欄を チェックしてください。

設定内容をご確認のうえ、「次へ」ボタンをクリックしてください。

※「メール通知パスワード」をすでに利用されている場合は、「メール通 知パスワード」の入力が必要です。

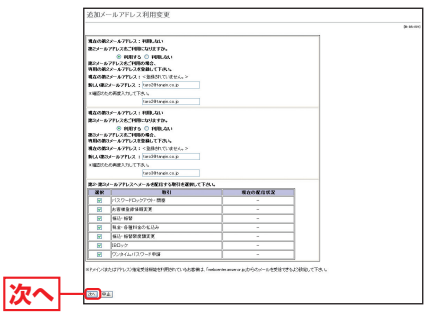

**手順4** 設定内容の確認

**⇔** 変更する内容をご確認のうえ、| 確認用バスワード」 を人力後、 「実行」ボタンをクリックしてください。

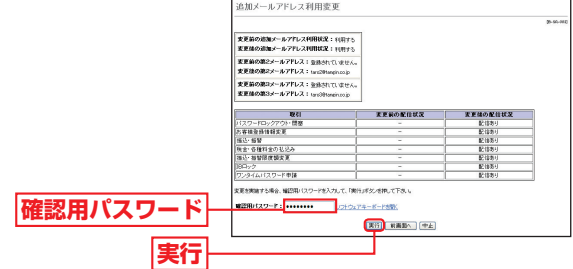

- 追加メールアドレス利用変更(結果)画面が表示されますので、 **B**内容をご確認のうえ、「メニュー画面へ」ボタンをクリックして ください。
	- ※第2、第3メールアドレスにもメール通知パスワードを送信する場合 は、メニュー画面の「メール通知パスワード利用変更」から、第2、第3 メールアドレスを「利用する」に設定してください。